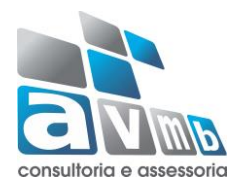

## **SIGAA**

## **Sistema Integrado de Gestão de Atividades Acadêmicas**

**Módulo Técnico**

**Conclusão de Curso**

## Conclusão de Curso

O seguinte manual tem por finalidade mostrar para o usuário a forma correta de realizar a conclusão dos alunos em um curso de nível técnico. No Módulo Técnico ou Subsequente a conclusão do curso é realizada pelo usuário que possui o Perfil Gestor Técnico, através da funcionalidade Concluir Programa.

## Concluir Programa

Esta funcionalidade permite ao usuário realizar uma busca por determinado discente. A partir dessa consulta o usuário poderá selecionar um discente para concluir seu programa.

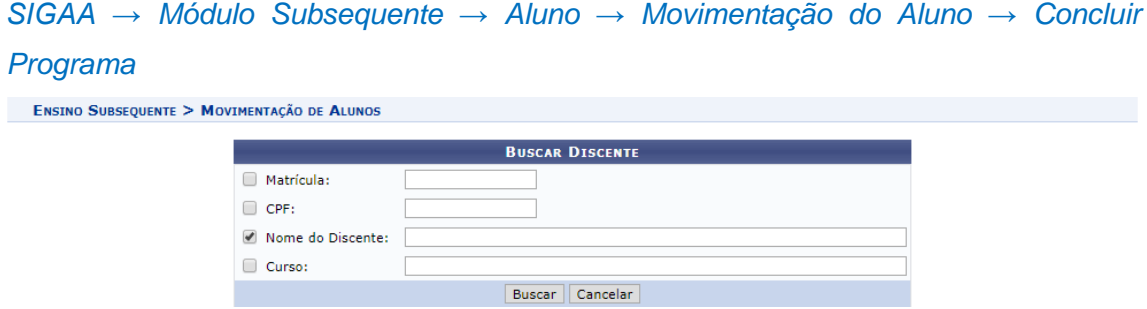

Caso desista de realizar a operação, clique em *Cancelar* e confirme a desistência na janela que será gerada posteriormente. Esta função será válida sempre que a opção estiver presente.

Na tela acima, o usuário poderá preencher um os seguintes campos para localizar o aluno:

- *Matrícula*: Informe a matrícula do discente;
- *CPF*: Informe o CPF do discente;
- *Nome do Discente*: Informe o nome do discente;
- *Curso*: Informe o curso do discente.

Exemplificamos o preenchimento utilizando o *Nome do Discente*: NOME DO DISCENTE. Após informar os dados desejados, o usuário deve clicar em *Buscar* para realizar a consulta, a seguinte tela será gerada:

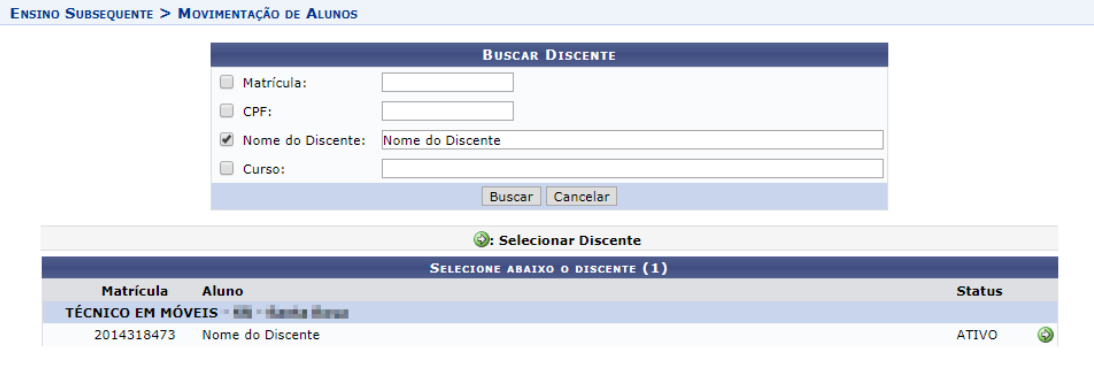

1 Discente(s) Encontrado(s)

Na tela acima, o usuário deve selecionar o discente clicando no ícone . a seguinte tela será visualizada:

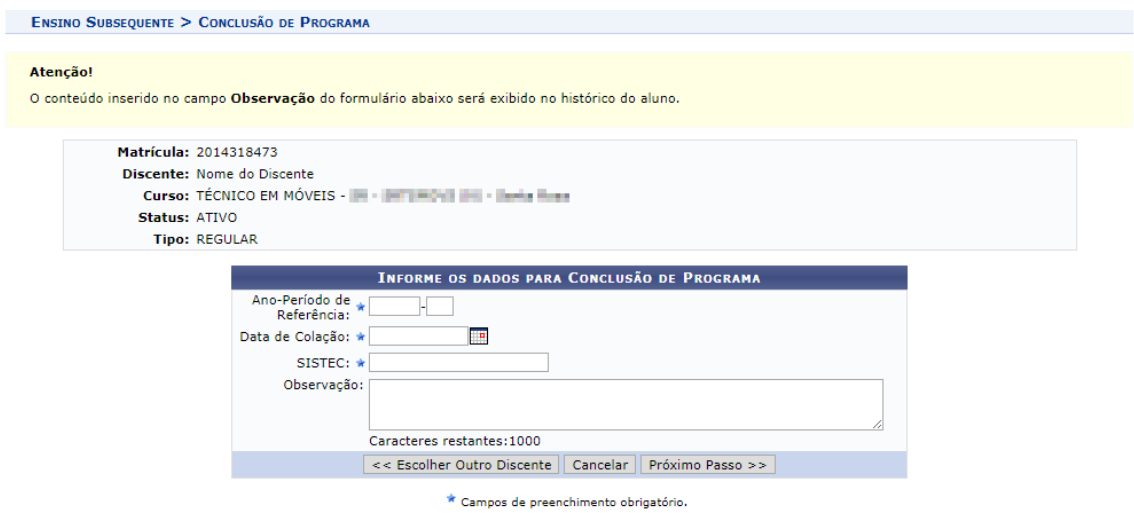

Clique em *Escolher Outro Discente* para retornar à tela inicial do manual.

Na tela acima, o usuário deverá informar o *Ano-Período de Referência* de conclusão do programa, a *Data de Colação* do grau/conclusão do programa, o número do *SISTEC* (Sistema Nacional de Informações da Educação Profissional e Tecnológica) e é possível realizar alguma *Observação* acerca do procedimento realizado, salientando que as informações inseridas no campo *Observação* serão exibidas no histórico do aluno.

Após preenchidos os dados, clique em *Próximo Passo* para dar continuidade à operação, a seguinte tela será visualizada:

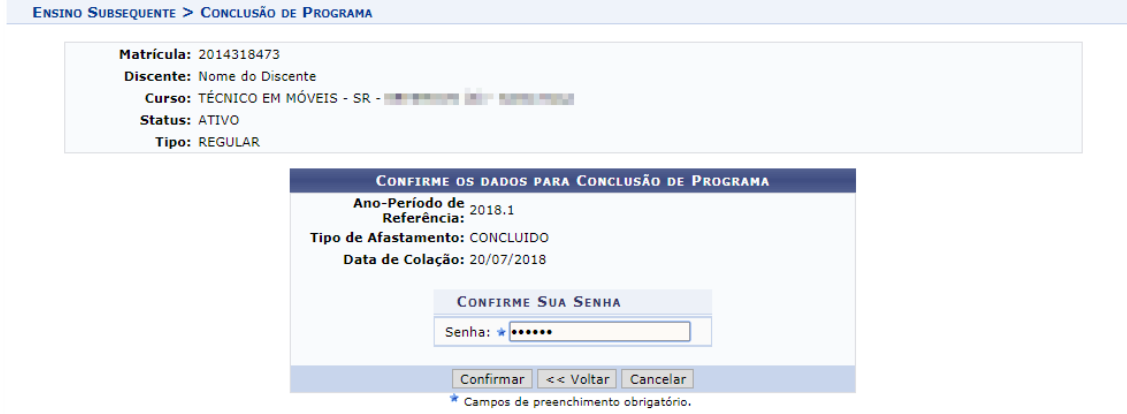

Clique em *Voltar* para retornar à tela anterior.

Na tela acima, o usuário poderá confirmar a conclusão do programa, primeiramente informando sua *Senha* e, após isso, clicando em *Confirmar* para concluir a operação. A seguinte mensagem de sucesso será gerada:

 $\ddot{\bm{1}}$  . Conclusão de Programa realizado com sucesso para o aluno 2014318473 - Nome do Discente no período 2018.1

\*Este procedimento deverá alterar p status do discente para Concluído.

**Bom Trabalho!**

Atualização Julho/2018.